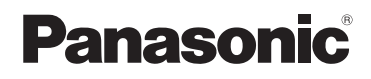

# **Návod na obsluhu**

**Klimatizačné zariadenie**

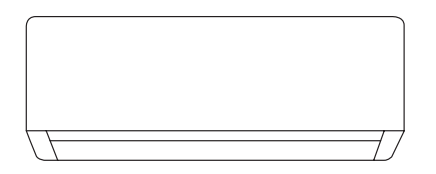

**Pokyny k nastaveniu Modul bezdrôtovej LAN siete (vstavaný)**

Dôkladne prečítajte tento návod na obsluhu a ponechajte si ho pre prípadné budúce použitie.

2-23

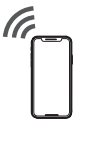

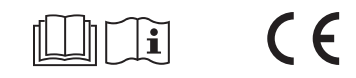

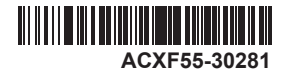

# Vstavaný sieťový adaptér, ktorý umožňuje ovládať prevádzku klimatizačnej jednotky odkiaľkoľvek.

Ďakujeme vám za zakúpenie tohto produktu značky Panasonic.

# **Obsah**

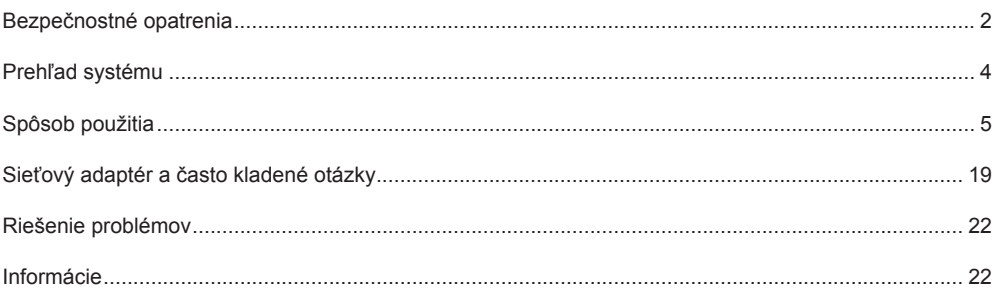

# Bezpečnostné opatrenia

Pred pokusom o ovládanie /obsluhu tohto klimatizačného zariadenia prostredníctvom bezdrôtovej komunikácie zo vzdialeného miesta, skontrolujte inštaláciu zariadenia a jeho okolia a dávajte pozor na všetky osoby v blízkosti.

Aby nedošlo k zraneniu osôb a škode na majetku, dôsledne dodržiavajte nasledujúce pokyny:

Nesprávna obsluha spôsobená nedodržaním nasledujúcich pokynov môže spôsobiť ublíženie na zdraví alebo škody:

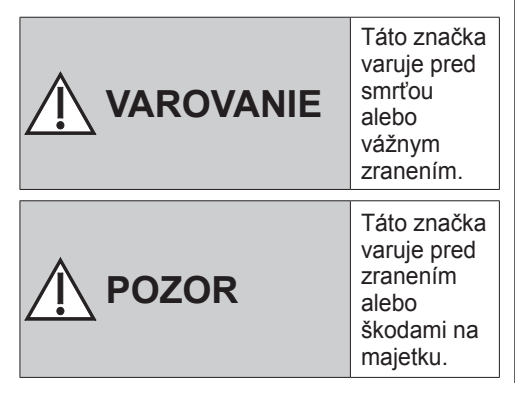

Pokyny, ktoré treba dodržiavať, sú klasifikované podľa nasledujúcich symbolov:

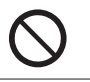

Tento symbol označuje činnosť, ktorá je ZAKÁZANÁ.

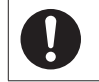

Tento symbol označuje činnosť, ktorá je POVINNÁ.

# **VAROVANIE**

### **Vnútorná jednotka a vonkajšia jednotka**

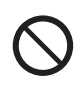

Nepoužívajte vnútornú jednotku v blízkosti lekárskych prístrojov alebo automatických ovládacích zariadení (automatické dvere, výstražné alarmy atď.).

(Rádiové vlny z vnútornej jednotky môžu rušiť zariadenie a spôsobiť poruchu z dôvodu poruchy)

# Bezpečnostné opatrenia

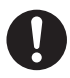

Ak máte kardiostimulátor, udržujte vzdialenosť najmenej 15 cm od vnútornej jednotky. (Rádiové vlny z vnútornej jednotky môžu rušiť činnosť kardiostimulátora)

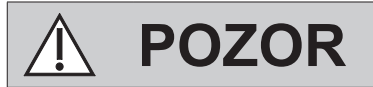

### **Sieťový adaptér (aktivovaný)**

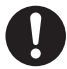

Najskôr skontrolujte nasledujúce požiadavky (doma):

- Dôkladne zapojte napájací zdroj. Zaistite, aby sa na napájacom zdroji nehromadil prach. (Môže to spôsobiť požiar v dôsledku vznietenia zlého kontaktu napájacieho zdroja)
- Skontrolujte stav aktivácie časovača nastavený inými osobami. (Neočakávané zastavenie prevádzky môže spôsobiť poškodenie ľudského tela, domácich miláčikov a rastlín)
- V klimatizácii by nemali byť žiadne abnormality, ako napríklad zmena prívodu vzduchu. Zaistite, aby sa predmety, ktoré sa nedajú ľahko premiestniť v dôsledku prúdenia vzduchu prúdiaceho priamo na neho. Vpadnuté alebo premiestnené predmety môžu viesť k nebezpečenstvu ako požiar, zranenie atď.
- Vnútorné diaľkové ovládanie používajte vždy, keď existuje možnosť, že osoba (deti, deti, zdravotne postihnuté osoby, starší ľudia alebo chorí ľudia) nie sú schopní sami regulovať teplotu a spoľahnite sa na vopred nastavenú konfiguráciu klimatizácie. Nárast a pokles teploty v dôsledku diaľkového ovládania môže spôsobiť, že osoby budú mať nepohodlie a/alebo to naruší ich denný režim. Rastliny a zvieratá sú pravdepodobne ovplyvnené náhlymi teplotnými úpravami.

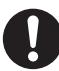

Pred obsluhou klimatizačného zariadenia zo vzdialeného miesta skontrolujte nasledujúce požiadavky:

- Informujte osobu (osoby) v blízkosti klimatizovanej oblasti, že budete diaľkovo ovládať činnosť a nastavenia klimatizácie. To nezabráni akejkoľvek možnosti vážnych účinkov na osobu (osoby), buď prekvapením alebo náhlymi zmenami teploty (z komfortnej na chladnú alebo naopak). (Môže to spôsobiť poškodenie ľudského tela v dôsledku náhlych zmien vonkajšej teploty a teploty v miestnosti. Reguláciu teploty je možné ovládať diaľkovým ovládačom)
	- Ak hlavný displej aplikácie Panasonic Comfort Cloud neodpovedá na stav operácie, použite na ovládanie klimatizačného zariadenia vstavaný diaľkový ovládač.
- Keďže aplikácia využíva sieťovú komunikáciu, môžu sa vyskytnúť prípady, keď nebude možné diaľkové ovládanie z dôvodu komunikácie alebo zlyhania siete (napríklad výpadok servera Panasonic Cloud, výpadok servera poskytovateľa telekomunikačných služieb, pripojenie WIFI atď.). V prípade takýchto porúch používajte na ovládanie klimatizačného zariadenia vstavaný diaľkový ovládač.

# Prehľad systému

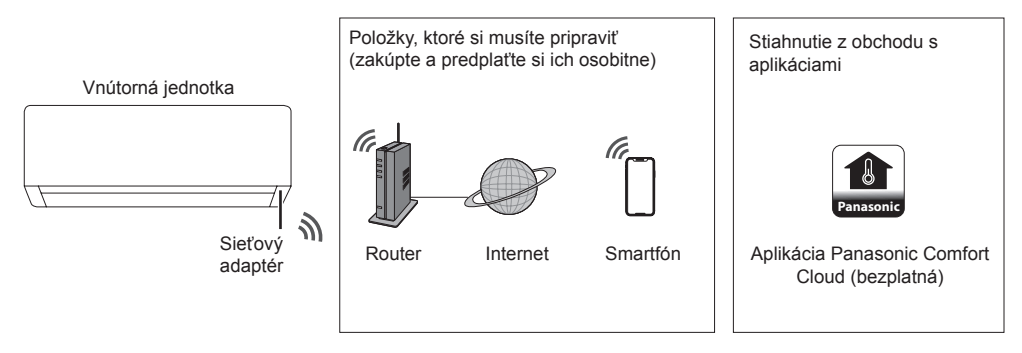

- Táto funkcia vyžaduje, aby aplikácia fungovala so smartfónom so systémom Android 5.0 a novším alebo so systémom iOS 9 a novším. Nie je však možné zaručiť, že aplikácia bude fungovať dobre so všetkými verziami.
- Sieťový adaptér je navrhnutý špeciálne ako terminál pre aplikáciu "Panasonic Comfort Cloud".
- Pokrytie bezdrôtovou LAN sieťou musí dosiahnuť miesto inštalácie vnútornej jednotky.

### **Špecifikácie**

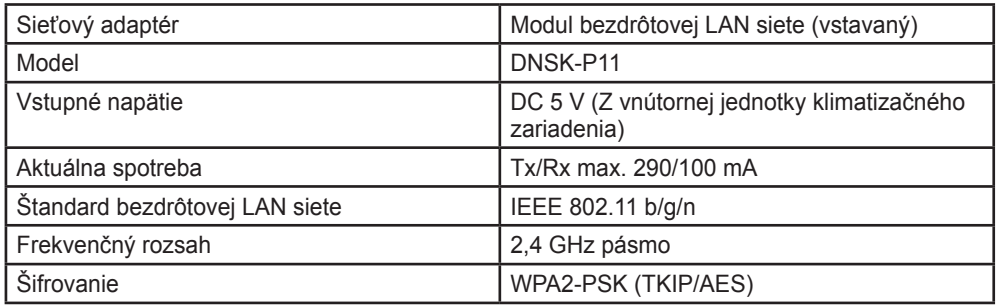

#### **Predbežné opatrenia**

• Tento sieťový adaptér NEDEMONTUJTE ani nijako neupravujte.

- V priebehu prevádzky NEVYBERAJTE tento sieťový adaptér z vnútornej jednotky.
- Dáta prenášané a prijímané rádiovými vlnami môžu byť odpočúvané a monitorované.

#### **Maximálny vysokofrekvenčný výkon prenášaný vo frekvenčných pásmach**

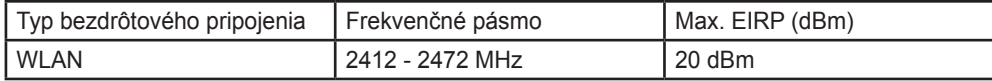

Prehľad systému / Spôsob použitia Prehľad systému / Spôsob použitia

# Spôsob použitia

# **Opatrenia pri používaní**

• Pred použitím produktu si prečítajte všetky preventívne opatrenia uvedené v tomto návode. Spoločnosť nezodpovedá za žiadne poruchy a škody vzniknuté používaním tohto produktu, ku ktorým dôjde nesprávnym použitím zo strany vás alebo tretej strany, pokiaľ nie je uznaná právna zodpovednosť za poruchy.

# **Bezpečnostné opatrenia**

- Bezdrôtová LAN sieť používa na výmenu informácií rádiové vlny. Preto existuje riziko neoprávneného prístupu.
- Pred likvidáciou alebo prenosom na tretiu stranu obnovte nastavenia aplikácie na produkte na počiatočné výrobné hodnoty.

### **Pred nastavením sieťového pripojenia**

- Skontrolujte, či je bezdrôtový router správne pripojený k sieti.
- Skontrolujte, či je aktivovaná bezdrôtová LAN sieť smartfónu.
- Skontrolujte, či je váš smartfón a tento produkt pripojený k rovnakému bezdrôtovému routeru.

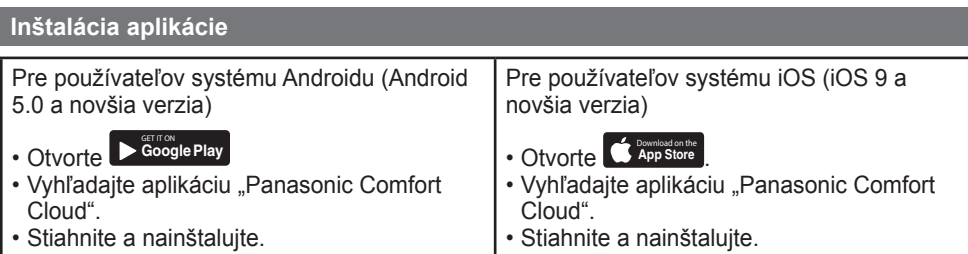

# **Poznámka**

- Keď dôjde k aktualizácii verzie, používateľské rozhranie aplikácie sa môže zmeniť bez predchádzajúceho upozornenia.
- Za použitie tejto aplikácie sa neplatí. Za sieťové pripojenie a prevádzku však môžu byť účtované ďalšie poplatky.

# **Spustenie aplikácie "Panasonic Comfort Cloud"**

# **Vytvorte nové ID Panasonic**

Na ovládanie tohto produktu môžete používať aplikáciu "Panasonic Comfort Cloud".

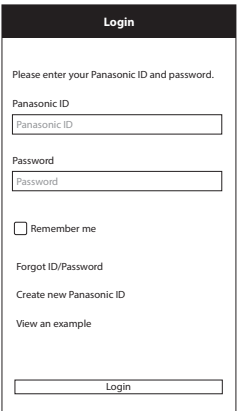

- Pre nového používateľa sa zaregistrujte voľbou položky "Create new Panasonic ID (Vytvoriť nové ID spoločnosti Panasonic)".
- Pre registrovaných používateľov sa prihláste pomocou svojho ID a hesla Panasonic.

# **Nastavenie aplikácie**

# **Pridanie nového klimatizačného zariadenia**

• Pred použitím aplikácie "Panasonic Comfort Cloud" musíte tento produkt zaregistrovať.

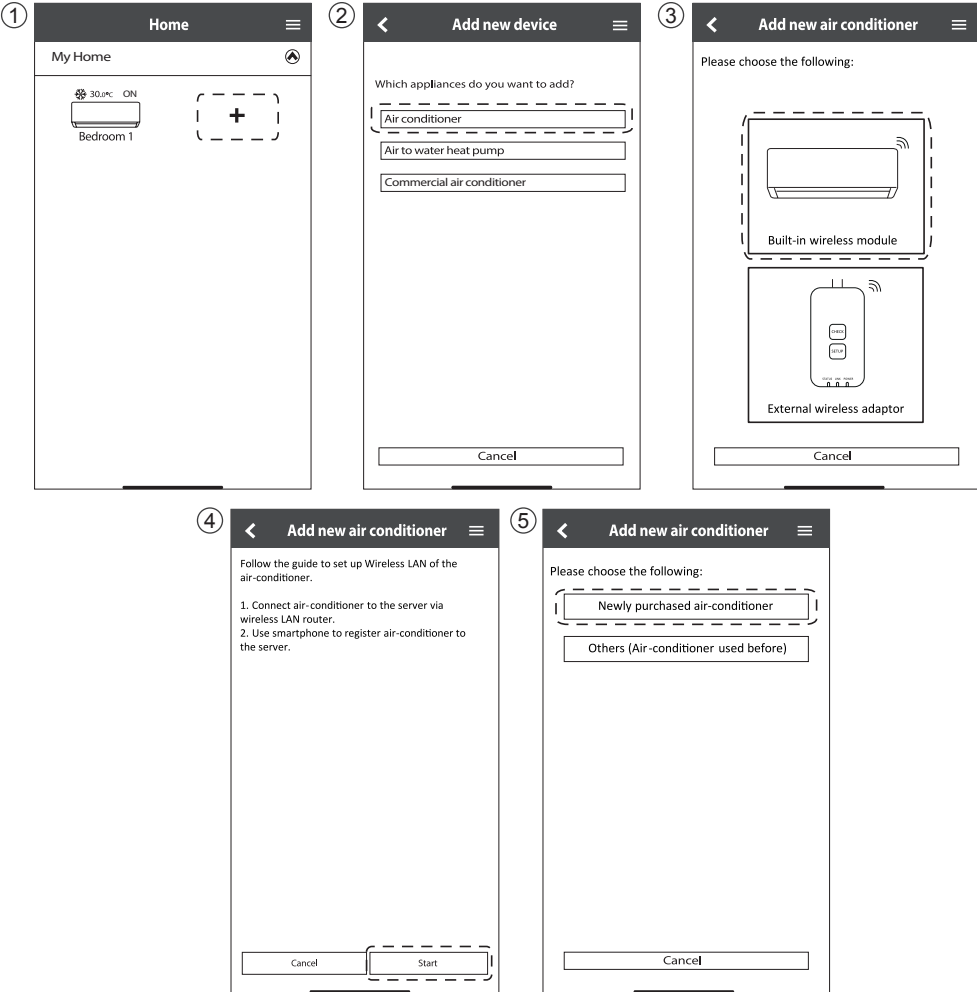

#### **Nastavenie siete pripojenia**

 Skontrolujte, či svieti LED indikátor bezdrôtovej LAN siete. Nasmerujte diaľkový ovládač na klimatizáciu a stláčajte tlačidlo bezdrôtovej LAN siete 3, pokiaľ nezačne blikať LED indikátor bezdrôtovej LAN siete.

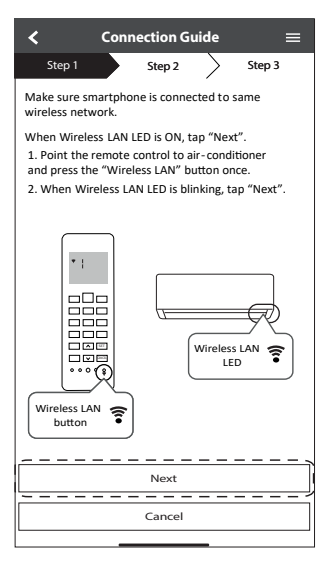

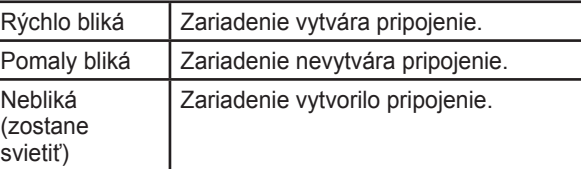

• Môže nadviazať spojenie so zariadením, aj keď je zariadenie vypnuté.

#### **Poznámka**

• Ak LED indikátor bezdrôtovej LAN siete bliká nepretržite a nechcete aplikáciu používať, vypnite ju stlačením tlačidla bezdrôtovej LAN siete.

2 Zvoľte stav LED bezdrôtovej LAN siete.

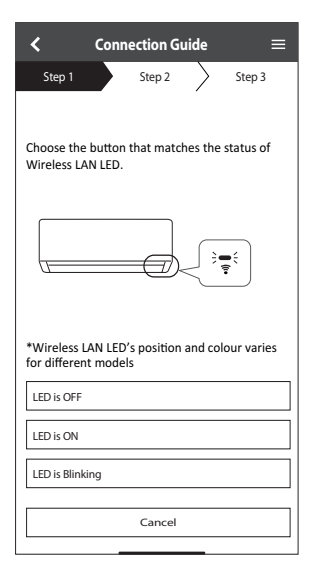

3 Zvoľte preferovaný režim nastavenia pripojenia.

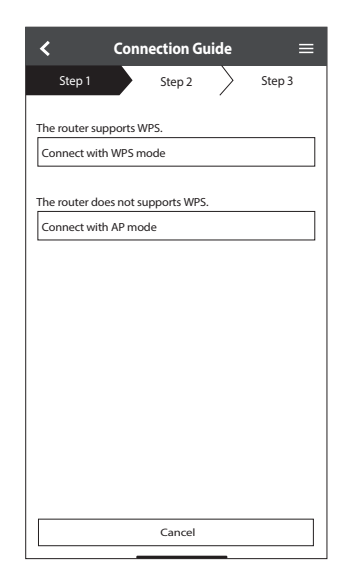

# **Pripojenie k sieti pomocou režimu WPS (metóda 1)**

- 1 Stlačte tlačidlo WPS na routeri, ktorý bude pripojený k klimatizačnému zariadeniu.
	- Skontrolujte, či svieti LED indikátor bezdrôtovej LAN siete. Ak nesvieti, stlačením tlačidla  $\widehat{\mathfrak{F}}$  ho zapnite a aktivujte pripojenie k bezdrôtovej LAN sieti.

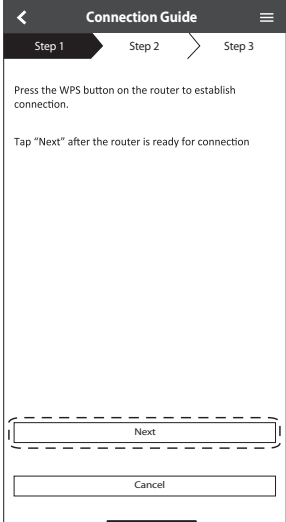

3 Keď je klimatizácia úspešne pripojená k routeru, indikátor bezdrôtovej LAN siete prestane blikať a rozsvieti sa.

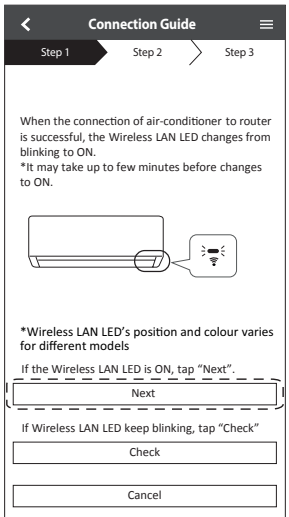

3 Skontrolujte či svieti LED indikátor bezdrôtovej LAN siete. Stlačte tlačidlo  $\widehat{\mathfrak{T}}$  na 5 sekúnd, pokiaľ sa na diaľkovom ovládači nezobrazí "1". Namierte diaľkový ovládač na klimatizačné zariadenie a stlačte SET  $SET$ 

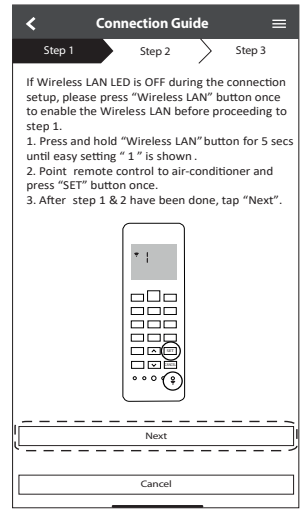

4 Ak LED indikátor bezdrôtovej LAN siete bliká, skontrolujte pripojenie bezdrôtobvého routera.

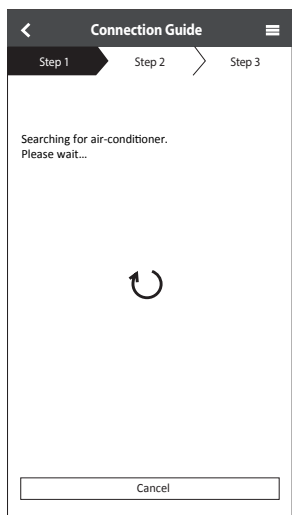

#### **Pripojenie k sieti pomocou režimu AP (metóda 2)**

(Len pre Android 5.0 a novšiu verziu a iOS 11 a novšiu verziu)

① Skontrolujte či svieti LED indikátor bezdrôtovej LAN siete. Stlačte tlačidlo <sup>→</sup> bezdrôtovej LAN siete na 5 sekúnd, pokiaľ sa na diaľkovom ovládači nezobrazí "1".

Stláčajte dovtedy, pokiaľ sa nezobrazí "2". Namierte diaľkový ovládač na klimatizačné zariadenie a stlačte SET.

Pripojte sa k sieti "Panasonic-CS-wirelessAP".

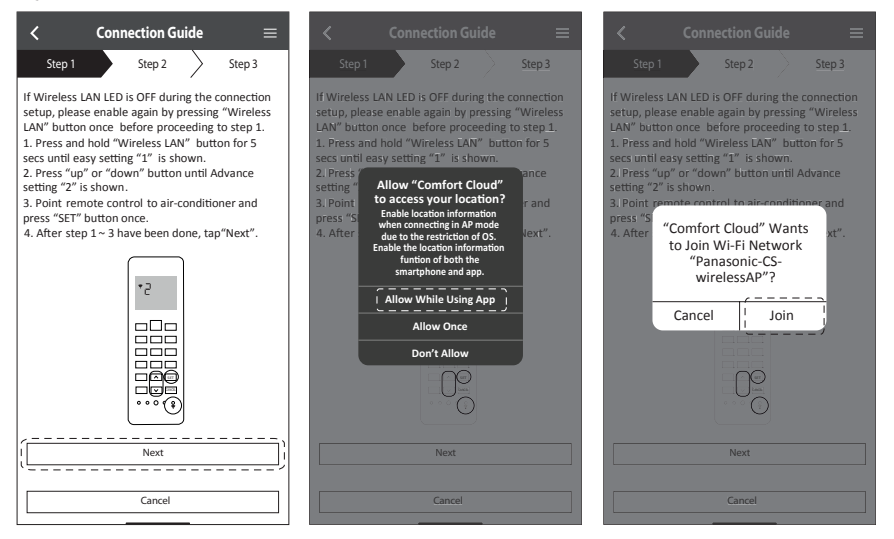

2 Zadajte heslo zvoleného bezdrôtového routera a pokračujte.

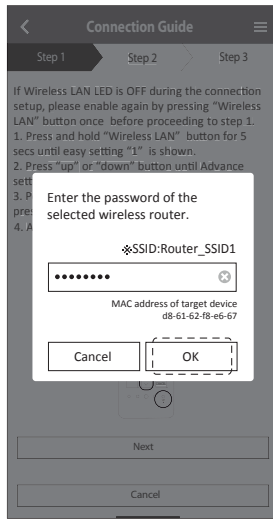

# Spôsob použitia

- 3 Keď je klimatizačné zariadenie úspešne pripojené k routeru, indikátor bezdrôtovej LAN siete prestane blikať a rozsvieti sa. Keď svieti LED indikátor bezdrôtovej LAN siete, pripojte svoj smartfón k bezdrôtovému routeru a pokračujte v nastavovaní.
	- Ak indikátor bezdrôtovej LAN siete stále bliká, skontrolujte pripojenie bezdrôtového routera.

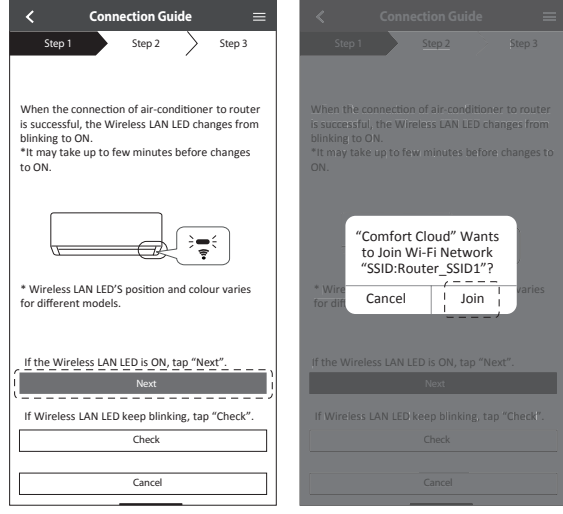

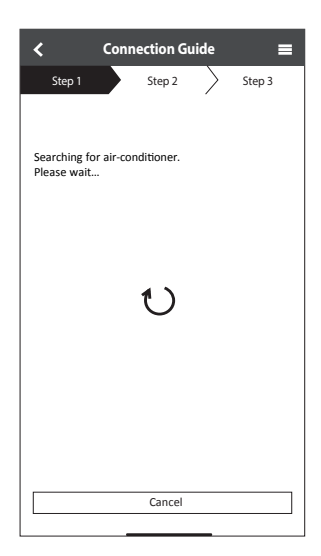

#### **Zvoľte klimatizačné zariadenie a nastavte heslo**

1 Zvoľte model na zaregistrovanie klimatizačného zariadenia.

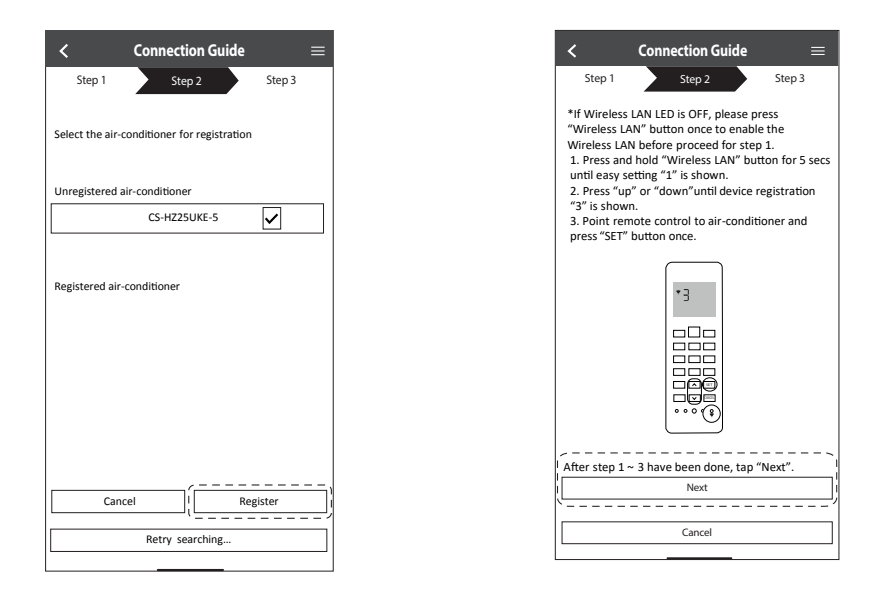

2 Na dokončenie registrácie nastavte heslo. Heslo musí mať 8 - 15 znakov s písmenami a číslicami.

### **Poznámka**

• Ponechajte si heslo pre budúce použitie. Rovnaké heslo môžete použiť pri registrácii ďalších zariadení Panasonic.

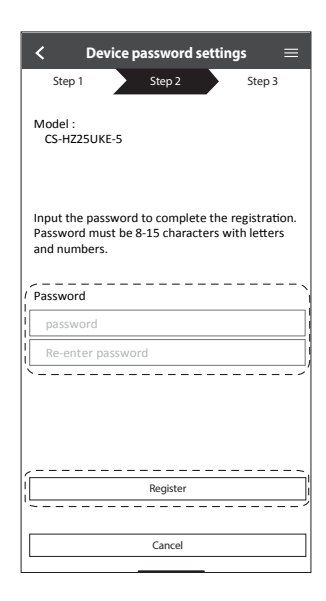

### **Dokončenie registrácie**

- Po registrácii a vytvorení pripojenia medzi aplikáciou a vašou klimatizáciou nastavte preferovaný názov pre ľahkú identifikáciu klimatizačného zariadenia.
	- Po zaregistrovaní preferovaného názvu klimatizačného zariadenia môžete používať funkcie aplikácie "Panasonic Comfort Cloud".

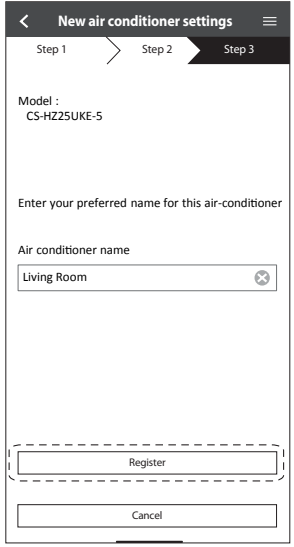

2 Okrem riadenia prevádzky môže táto aplikácia sledovať odhadovanú spotrebu energie a robiť porovnania pre rôzne časové obdobia pomocou grafu štatistík.

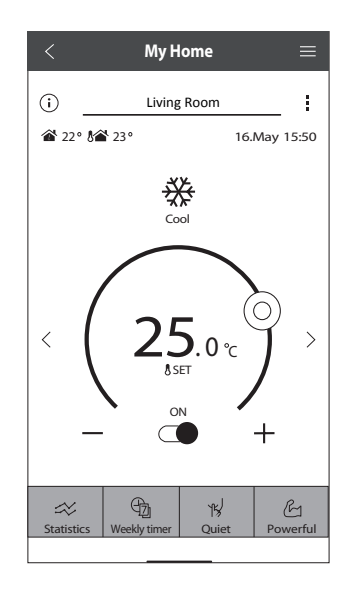

#### **Poznámka**

• Pred a počas prevádzky skontrolujte stav pripojenia aplikácie. Ak sa stav neodrazí, použite diaľkový ovládač na ovládanie klimatizačného zariadenia.

# **Spustite aplikáciu**

 Prihláste sa do aplikácie "Panasonic Comfort Cloud".

2 Select your air conditioner to control.

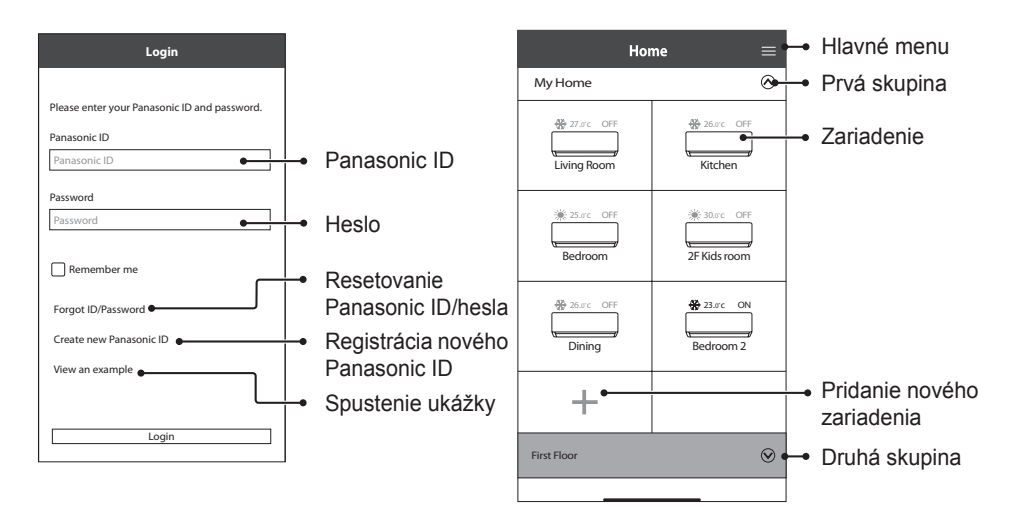

**Obrazovka hlavného zariadenia - Prevádzkové nastavenie**

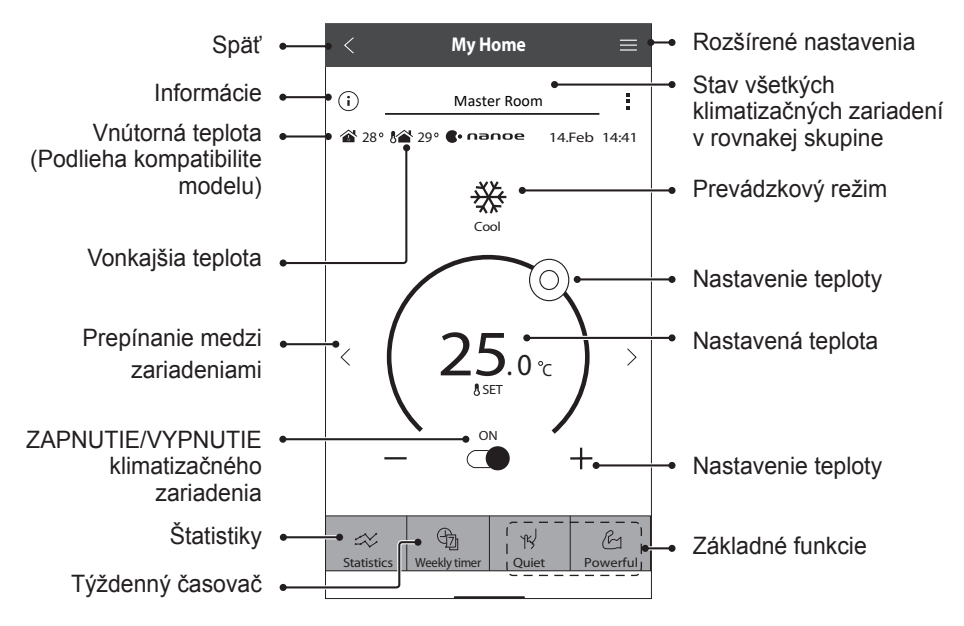

## **Informácie**

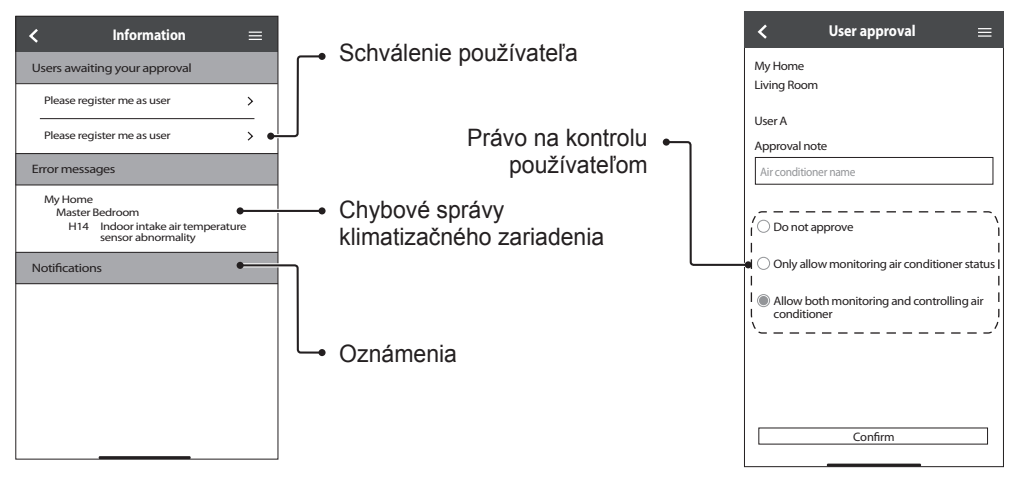

### **Stav klimatizačného zariadenia**

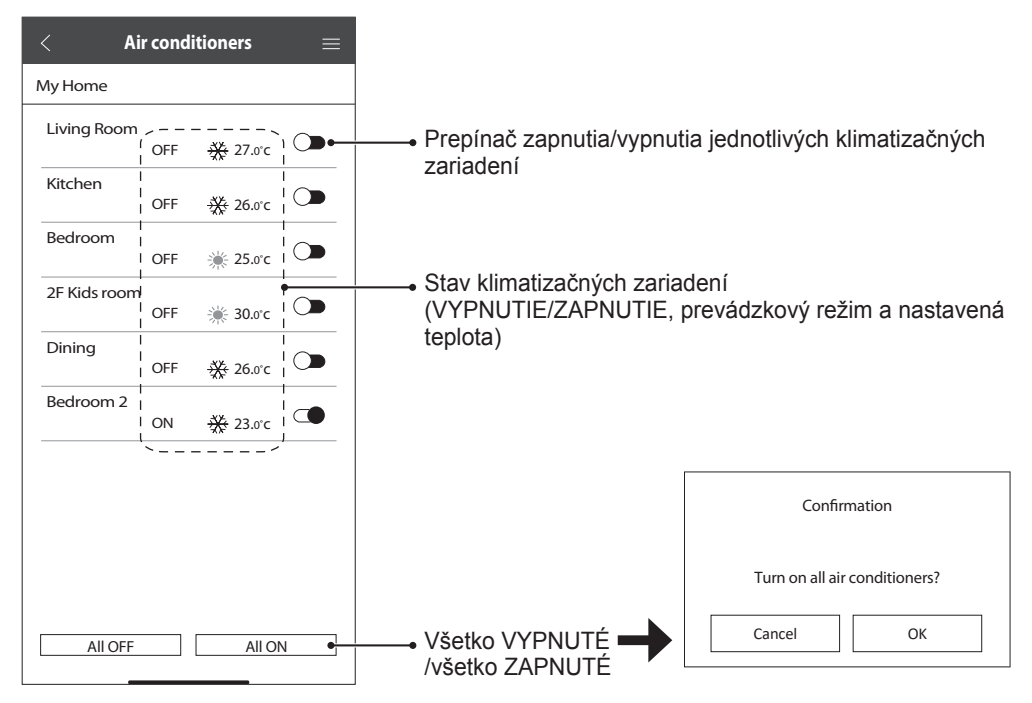

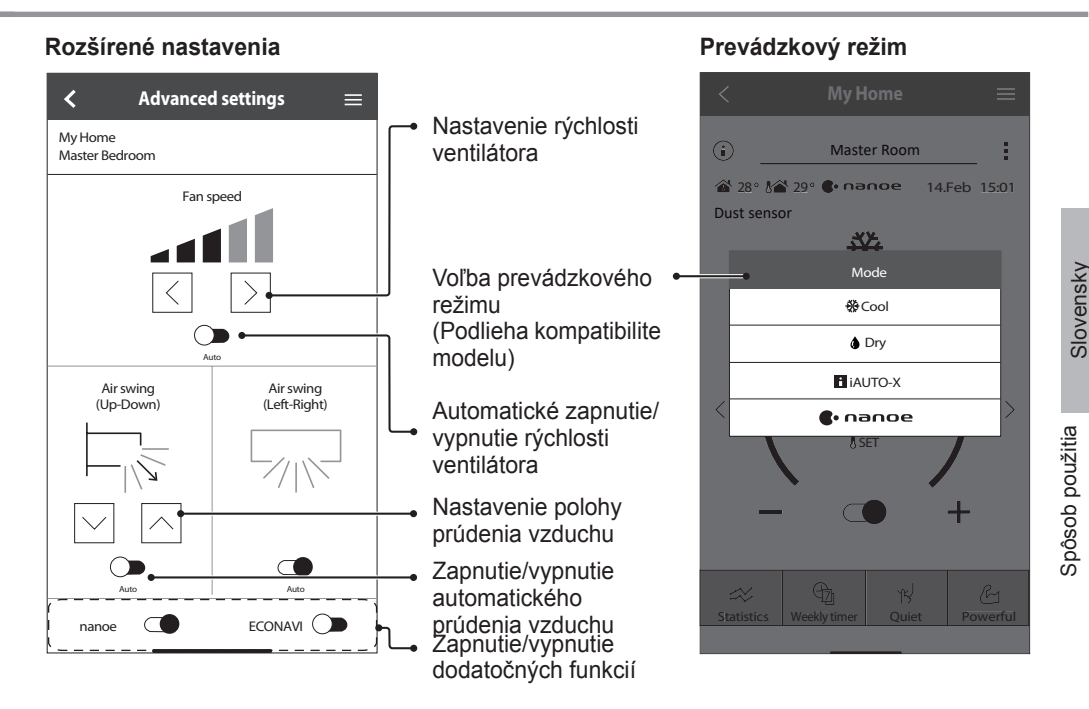

# **Štatistiky**

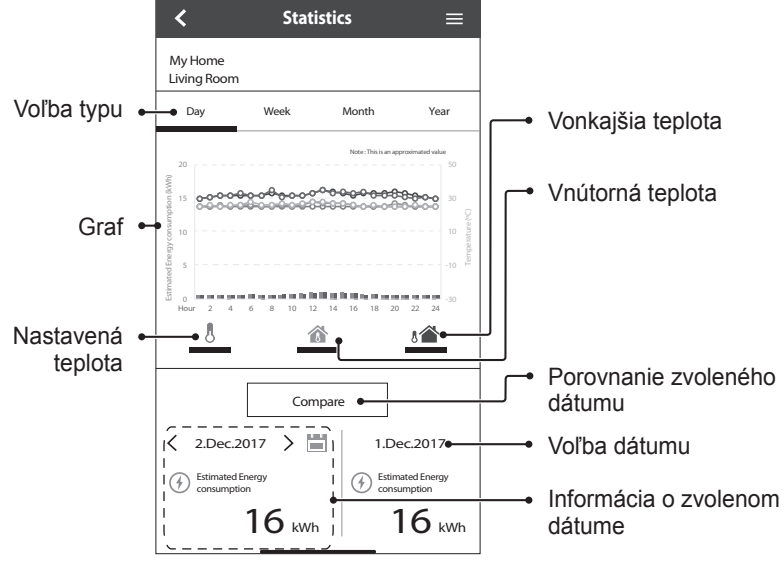

#### **Poznámka**

- Určité modely nemusia podporovať odhadovanú spotrebu energie.
- Pre systém Multi-split AC: zobrazená hodnota spotreby energie je pre celý systém.

# **Týždenný časovač**

 Poklepaním na "Weekly timer (Týždenný časovač)" nastavíte plán časovača.

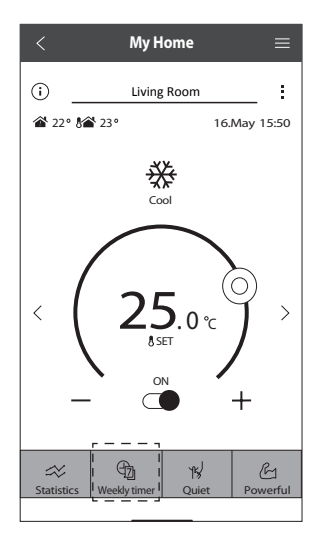

 $(2)$  Poklepte na  $(2)$ .

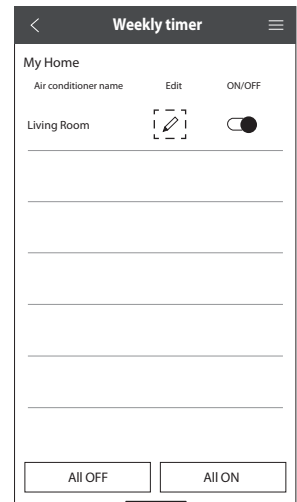

3 Poklepaním na + pridajte nový program. Na jeden deň môžete nastaviť maximálne šesť programov.

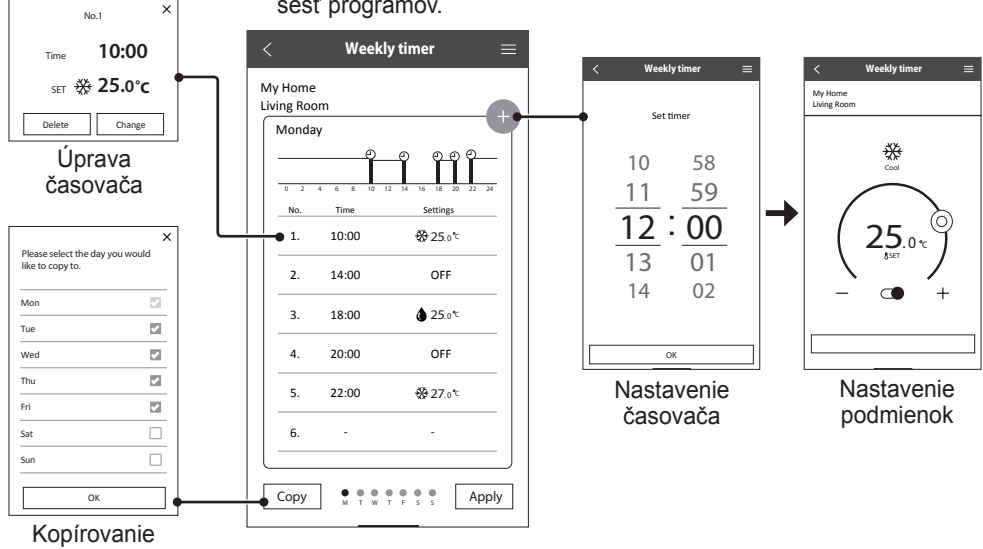

časovača

### **Hlavné menu**

Hlavné menu umožňuje používateľovi upravovať nastavenia zariadenia a poskytuje dôležité informácie.

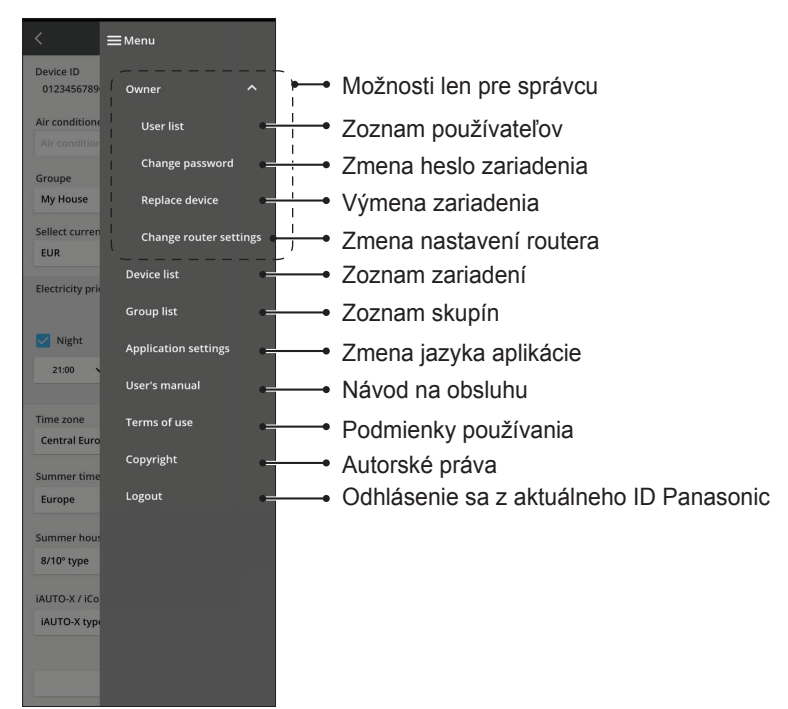

#### **Zoznam používateľov Zmena hesla zariadenia**

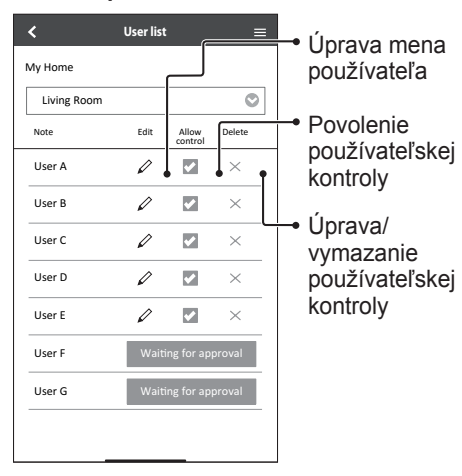

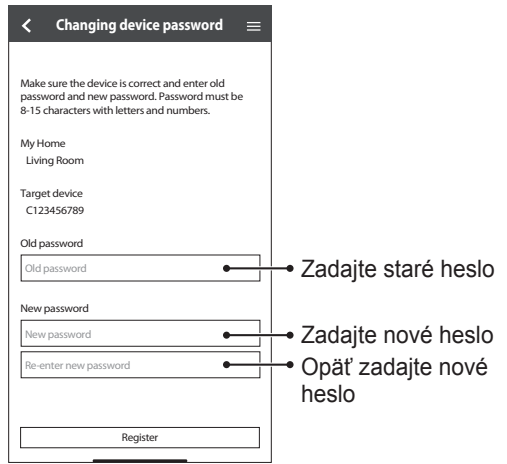

# **Výmena zariadenia**

 V menu zvoľte možnosť "Replace device (Vymeniť zariadenie)".

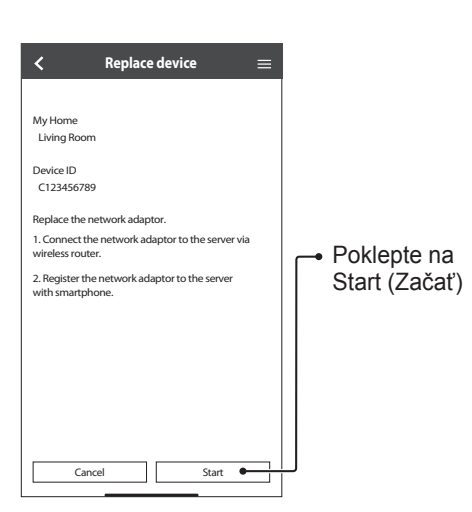

#### **Zmena nastavení routera**

 V menu zvoľte možnosť "Change router settings (Zmeniť nastavenia routera)".

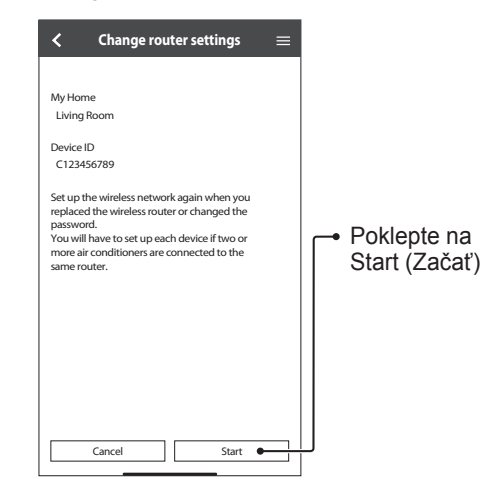

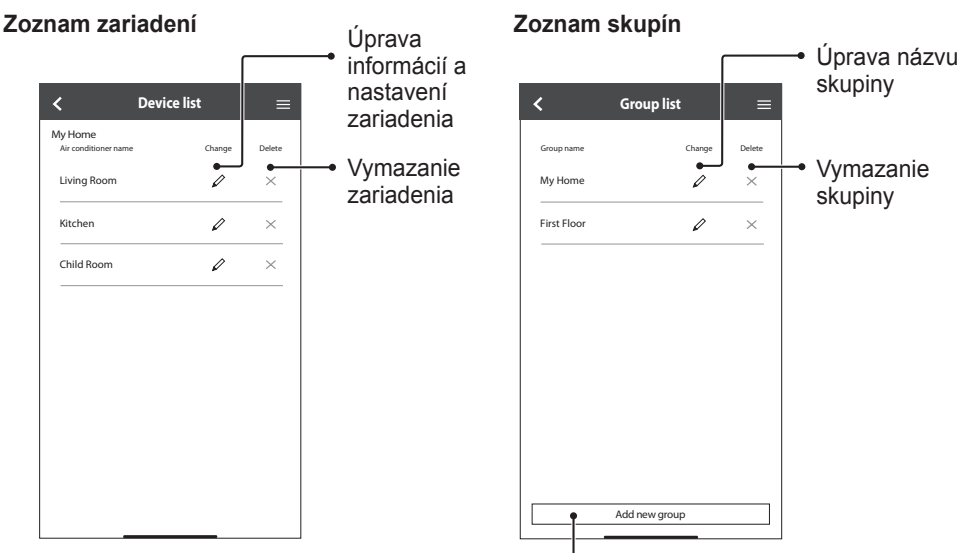

Pridanie novej skupiny

Skôr ako zavoláte miestnemu servisnému technikovi, prečítajte si tento zoznam. Môže vám to ušetriť nejaký čas.

#### **Počiatočné nastavenie**

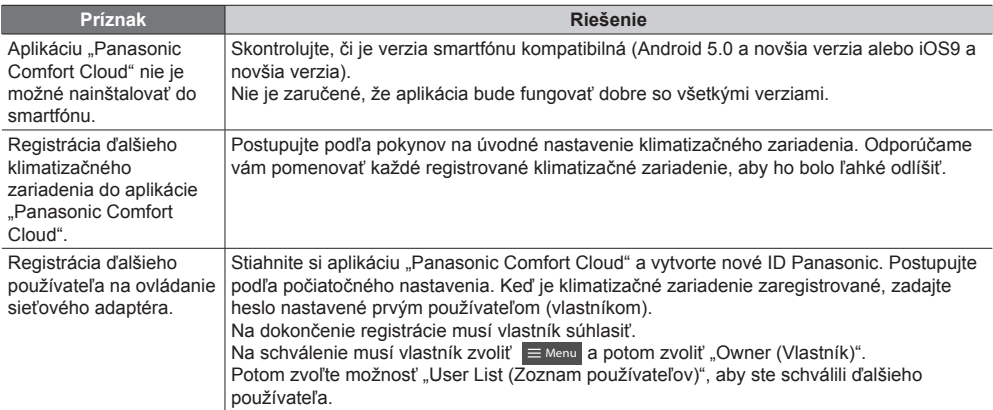

#### **Pripojenie**

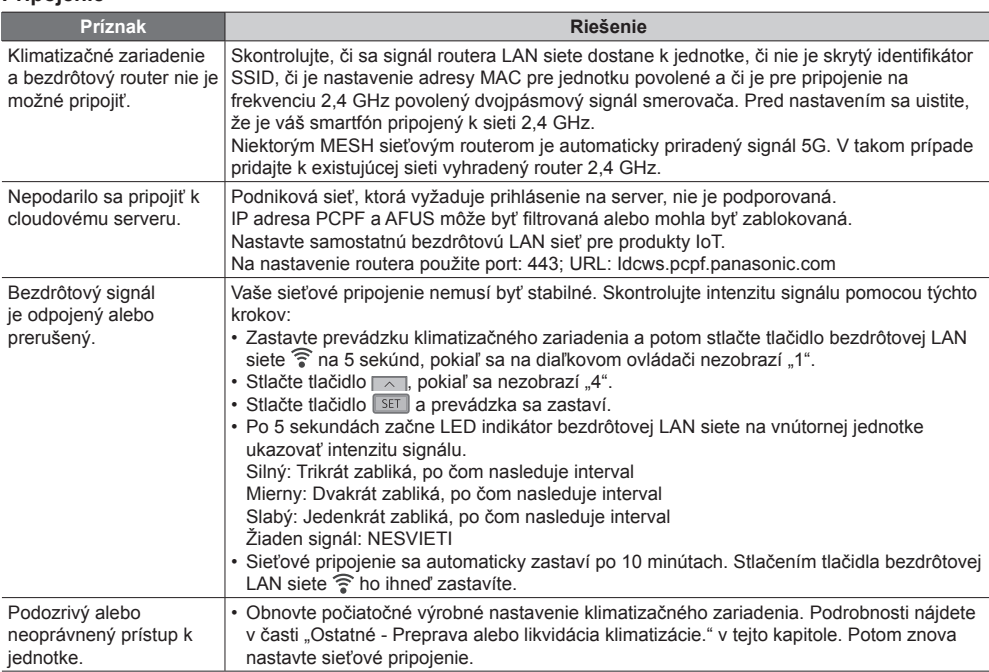

# Sieťový adaptér a často kladené otázky

#### **Aplikácia "Panasonic Comfort Cloud"**

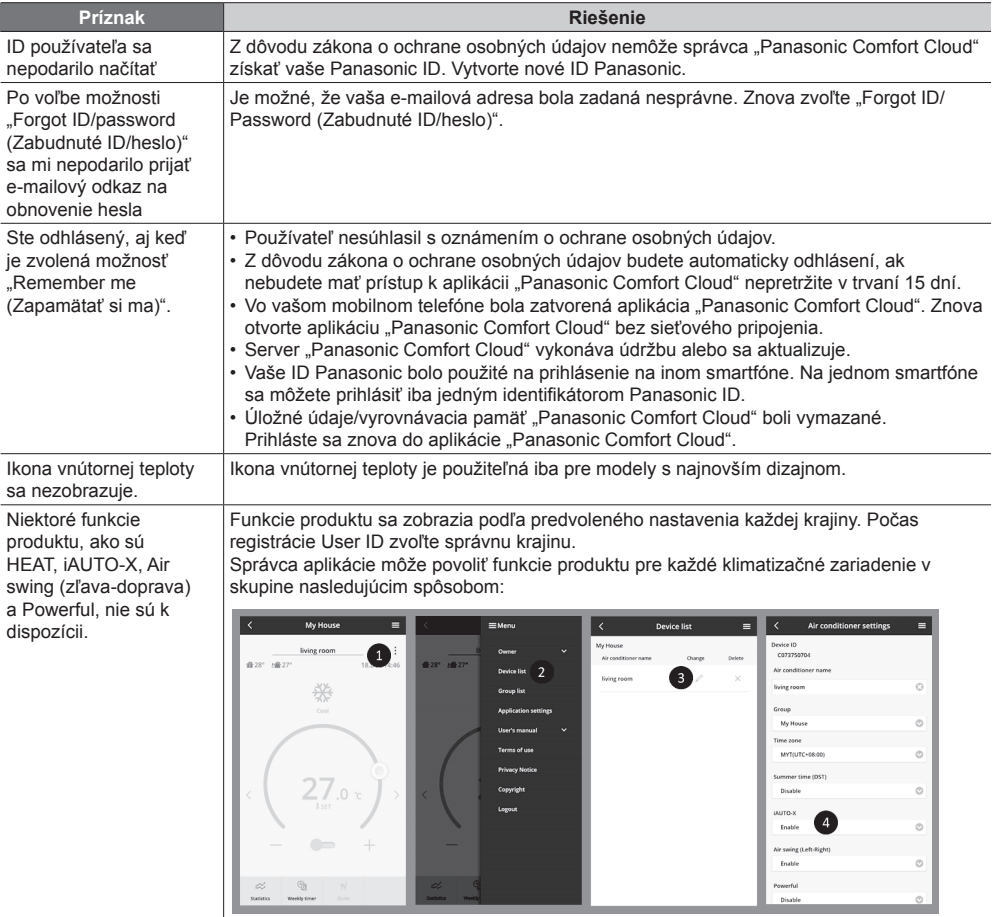

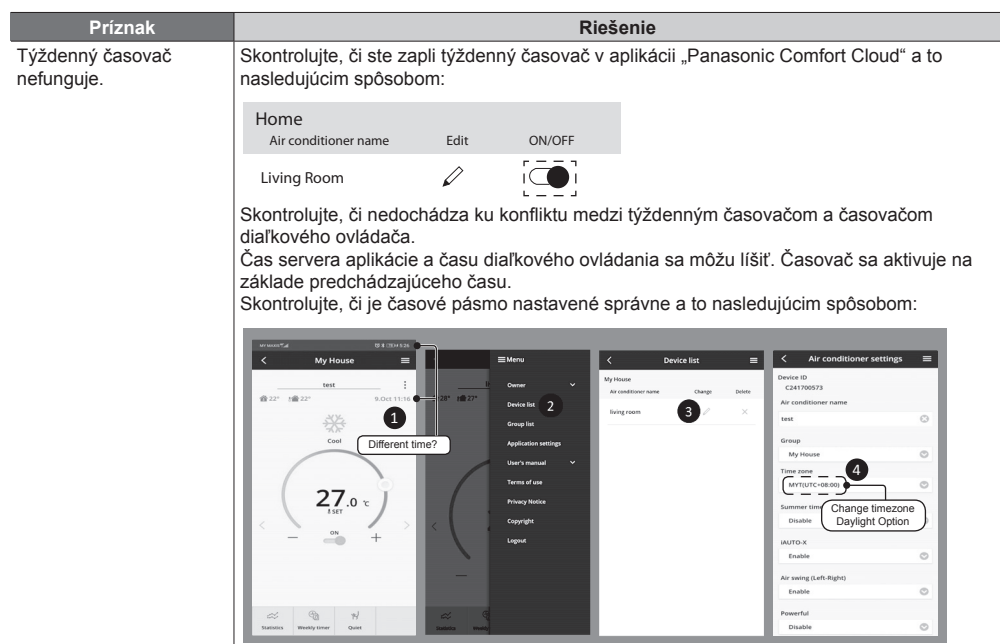

#### **Ostatné**

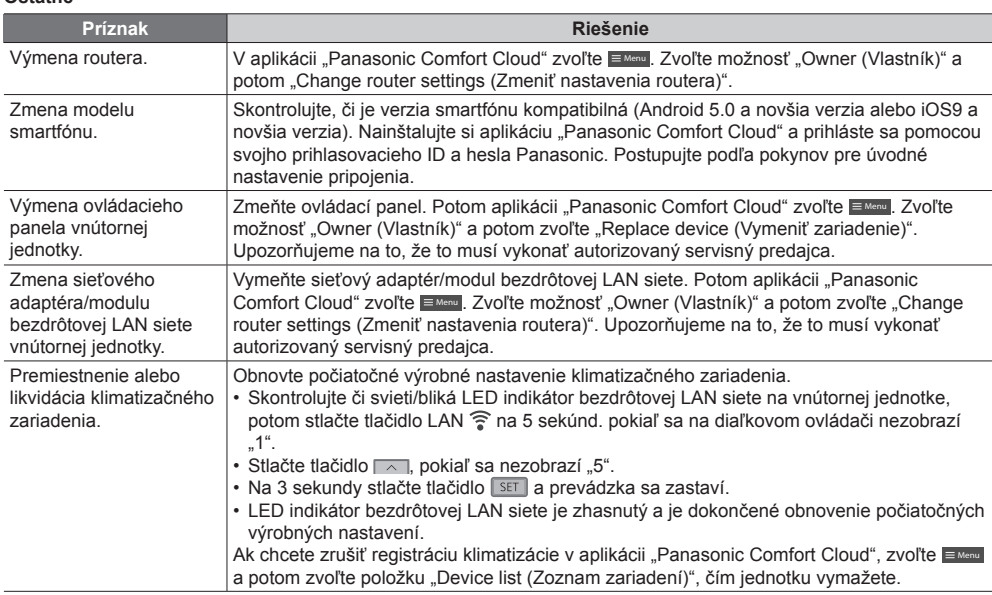

# Riešenie problémov

Nasledujúce príznaky nenaznačujú poruchu.

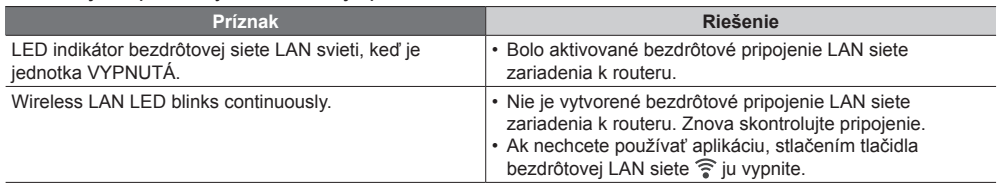

# Informácie

#### **Vyhlásenie o zhode (DOC)** Spoločnosť, "Panasonic Corporation" týmto vyhlasuje, že tento výrobok splňa základné požiadavky a ďalšie príslušné ustanovenia smernice 2014/53/EÚ. Plné znenie EÚ vyhlásenia o zhode je k dispozícii na tejto internetovej adrese: http://www.ptc.panasonic.eu/ Autorizovaný zástupca: Panasonic Testing Centre, Panasonic Marketing Europe GmbH, Winsbergring 15, 22525 Hamburg, Nemecko

# **Informácie**

#### **Najnovšie informácie o softvérových licenciách a autorských právach tohto produktu nájdete v najnovšom návode na obsluhu na našom webe:**

https://accsmart.panasonic.com/Manual/Built-In/en/manual en.pdf

# **Funkcia aktualizácie firmvéru**

Tento produkt je vybavený funkciou pripojenia k serveru na aktualizáciu firmvéru Panasonic prostredníctvom internetu, ktorá umožňuje automatickú aktualizáciu firmvéru na najnovšiu verziu. Pri aktualizácii firmvéru zariadenie raz za deň skontroluje, či je jeho firmvér najnovšou verziou. A ak je potrebná aktualizácia, aktualizácia sa použije a zariadenie sa automaticky reštartuje. Operácie nie sú možné počas reštartovania zariadenia (čo trvá asi 1 - 5 minút).

### **Informácie o softvérovej licencii**

Tento výrobok obsahuje nasledujúci softvér:

- (1) Softvér vyvinutý nezávisle spoločnosťou Panasonic Corporation alebo pre ňu,
- (2) Softvér vo vlastníctve tretej strany a licencovaný spoločnosti Panasonic Corporation,
- (3) Softvér otvoreného zdroja na základe licencie BSD a/alebo ekvivalentných licencií.

Softvér kategorizovaný ako (3) je distribuovaný v nádeji, že bude užitočný, ale BEZ ŽIADNEJ ZÁRUKY a to ani bez implikovanej záruky PREDAJNOSTI alebo VHODNOSTI NA KONKRÉTNY ÚČEL.

Nasledujúce licenčné podmienky sa vzťahujú na komponenty s otvoreným zdrojom.

1. Žiadateľská licencia

Copyright (C) 2003-2016, Jouni Malinen <j@w1.fi > a prispievatelia . Všetky práva vyhradené.

Tento softvér môže byť distribuovaný, používaný a upravovaný za podmienok BSD licencie: Redistribúcia a používanie v zdrojových a binárnych formách, s úpravou alebo bez nej, je povolené za predpokladu, že sú splnené tieto podmienky:

1. Redistribúcia zdrojového kódu si musí zachovať vyššie uvedené oznámenie o autorských právach, tento zoznam podmienok a nasledujúce vylúčenie zodpovednosti.

2. Redistribúcie v binárnej forme musia reprodukovať vyššie uvedené oznámenie o autorských právach, tento zoznam podmienok a nasledujúce vylúčenie zodpovednosti v dokumentácii a/ alebo iných materiáloch poskytovaných spolu s distribúciou.

3. Ani mená vyššie uvedených držiteľov autorských práv ani mená jeho prispievateľov sa nesmú používať na podporu alebo propagáciu produktov odvodených z tohto softvéru bez konkrétneho predchádzajúceho písomného súhlasu.

TENTO SOFTVÉR JE POSKYTOVANÝ DRŽITEĽMI AUTORSKÝCH PRÁV A PRISPIEVATEĽMI "TAK AKO JE" A AKÉKOĽVEK VÝSLOVNÉ ALEBO IMPLICITNÉ ZÁRUKY, VRÁTANE, ALE NIE VÝLUČNE, IMPLIKOVANÉ ZÁRUKY OBCHODOVATEĽNOSTI A VHODNOSTI NA KONKRÉTNY ÚČEL. SÚ ZAMIETNUTÉ.

V ŽIADNOM PRÍPADE NESMÚ BYŤ NADÁCIE ALEBO PRISPIEVATELIA ZODPOVEDNÍ ZA AKÉKOĽVEK PRIAME, NEPRIAME, NÁHODNÉ, ŠPECIÁLNE, PRÍKLADNÉ, ALEBO NÁSLEDNÉ ŠKODY (VRÁTANE, ALE NIE VÝLUČNE, OBSTARÁVANIA NÁHRADNÝCH TOVAROV ALEBO SLUŽIEB; STRATY POUŽÍVANIA, ÚDAJOV ALEBO ZISKU; ALEBO PRERUŠENIA OBCHODNEJ ČINNOSTI) KTORÉ VZNIKLI A ZA AKÚKOĽVEK TEÓRIU ZODPOVEDNOSTI, ČI UŽ V ZMLUVE, OBJEKTÍVNEJ ZODPOVEDNOSTI, ALEBO MIMOZMLUVNEJ ZODPOVEDNOSTI (VRÁTANE NEDBANLIVOSTI ALEBO INAK), KTORÁ Z NEJAKÉHO DÔVODU VYPLÝVA Z POUŽÍVANIA TOHTO SOFTVÉRU, A TO AJ VTEDY, AK MU BOLA ODPORUČENÉ MOŽNOSŤ TAKEJTO ŠKODY.

# Výrobok Panasonic

Na tento výrobok sa vzťahuje záruka E-Guarantee Panasonic. Odložte si doklad o kúpe. Záručné podmienky a informácie o tomto výrobku sú dostupné na www.panasonic.com/sk alebo na nasledujúcich telefónnych číslach: 220622911 – číslo pre volania z pevnej siete

Panasonic Corporation 1006 Kadoma, Kadoma City, Osaka, Japonsko Webová stránka: http://www.panasonic.com © Panasonic Corporation 2019

Autorizovaný zástupca v EÚ Panasonic Testing Centre Panasonic Marketing Europe GmbH Winsbergring 15, 22525 Hamburg, Nemecko

> **ACXF55-27061** PS1119-1